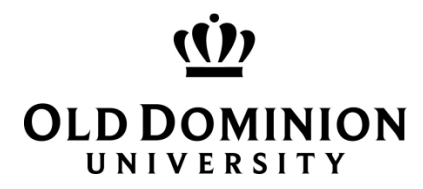

## **ODU My COI Quick Reference Guide for COI Disclosures**

## **How to submit a Travel Disclosure**

# **1 My COI Portal – Access and New Travel Disclosure**

### **1.1 ODU Research Portal**

To access the ODU Research Portal, you must have an ODU Midas ID or Guest Account. Once you have your Midas ID or Guest Account, you can navigate to the web address below:

• <https://hera.odurf.odu.edu/RFPortal>

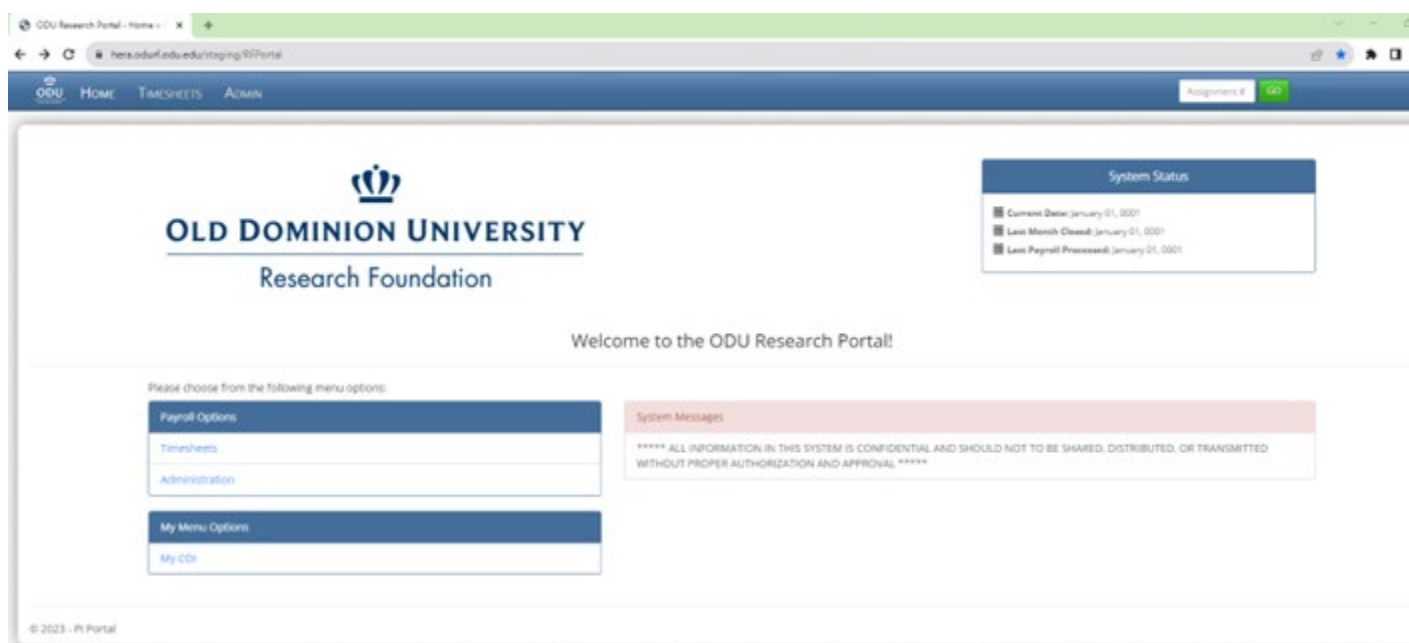

Click on My COI underneath My Menu Options:

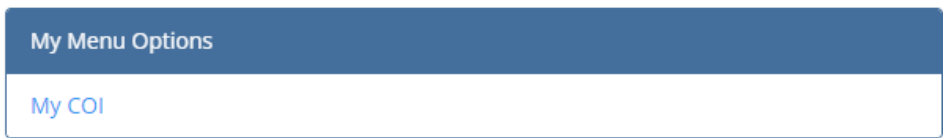

Now you will see your respective My Conflict of Interest (COI) Disclosures Dashboard:

My Conflict of Interest (COI) Disclosures

| My COI Disclosures                            |                   |              |                |                      |             |                          |                |               | <b>O</b> New COI <b>O</b> New Travel Disclosure |           |
|-----------------------------------------------|-------------------|--------------|----------------|----------------------|-------------|--------------------------|----------------|---------------|-------------------------------------------------|-----------|
| Show 10<br>$\vee$ entries                     |                   |              |                |                      |             |                          |                |               | Search:                                         |           |
| $V#$ $\downarrow \frac{1}{m}$ Disclosure Type | Disclosure Status | I Created On | I Submitted On | <b>Review Status</b> | Disposition | <b>CMP Status</b><br>IT. | COI Expires On | COI Action(s) | <b>Training Expires On</b>                      | <b>LT</b> |
| No data available in table                    |                   |              |                |                      |             |                          |                |               |                                                 |           |
| Showing 0 to 0 of 0 entries                   |                   |              |                |                      |             |                          |                |               | Previous                                        | Next      |

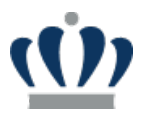

Your respective Dashboard my be empty or have a previously entered annual COI disclosure.

## **2 New Travel Disclosure**

### **2.1 Start a New Travel Disclosure**

If you have an open Department of Energy (DOE) or Public Health Services (PHS) projects and you have travel (any amount) that is being reimbursed or sponsored, you will be required to fill out a Travel Disclosure upon your return. To do this, you will navigate to your My COI Dashboard and then click on the plus sign at the top right corner next to New Travel Disclosure.

My Conflict of Interest (COI) Disclosures

**Travel Disclosure** 

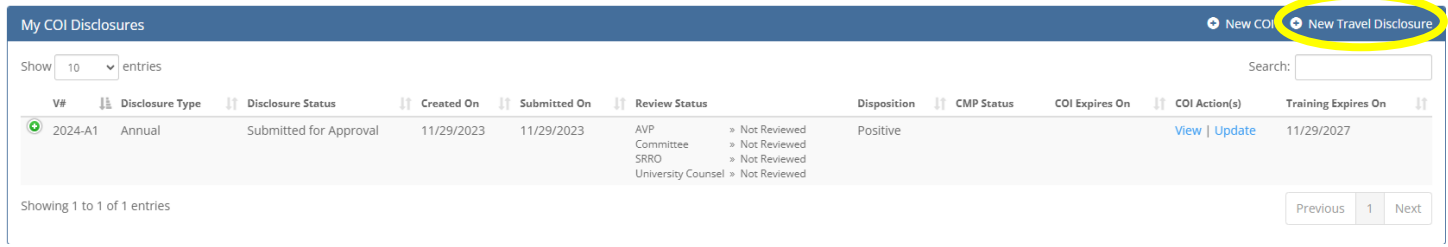

Back to My COI

You will then be taken to the Travel Disclosure screen where you will need to fill out any sponsored/reimbursed travel and upload any supporting documentation.

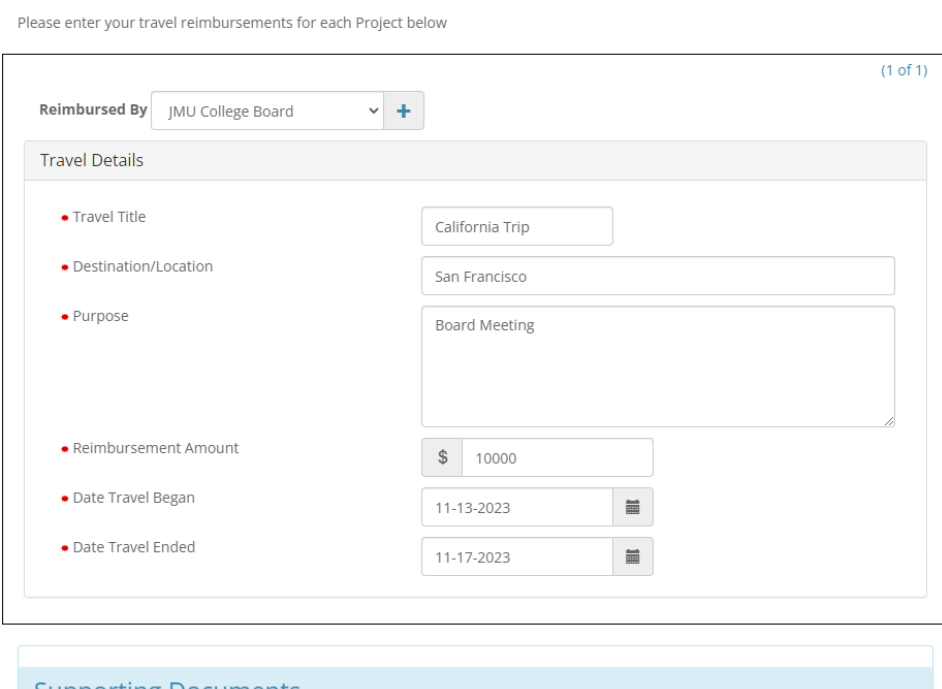

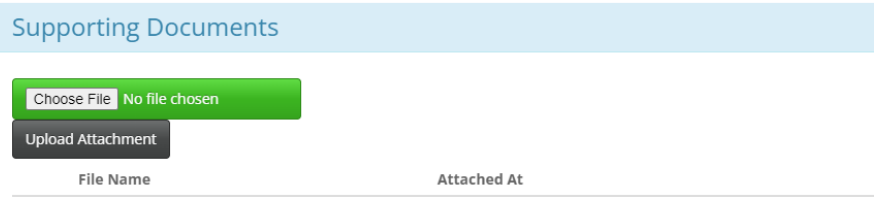

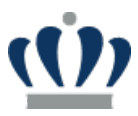

After entering in the specific travel and who it was **Reimbursed By**, then you will be taken to Part II: Travel Declarations. Here you will need to specify the Discloser Relationship and any supporting comments for each Project that you are associated with.

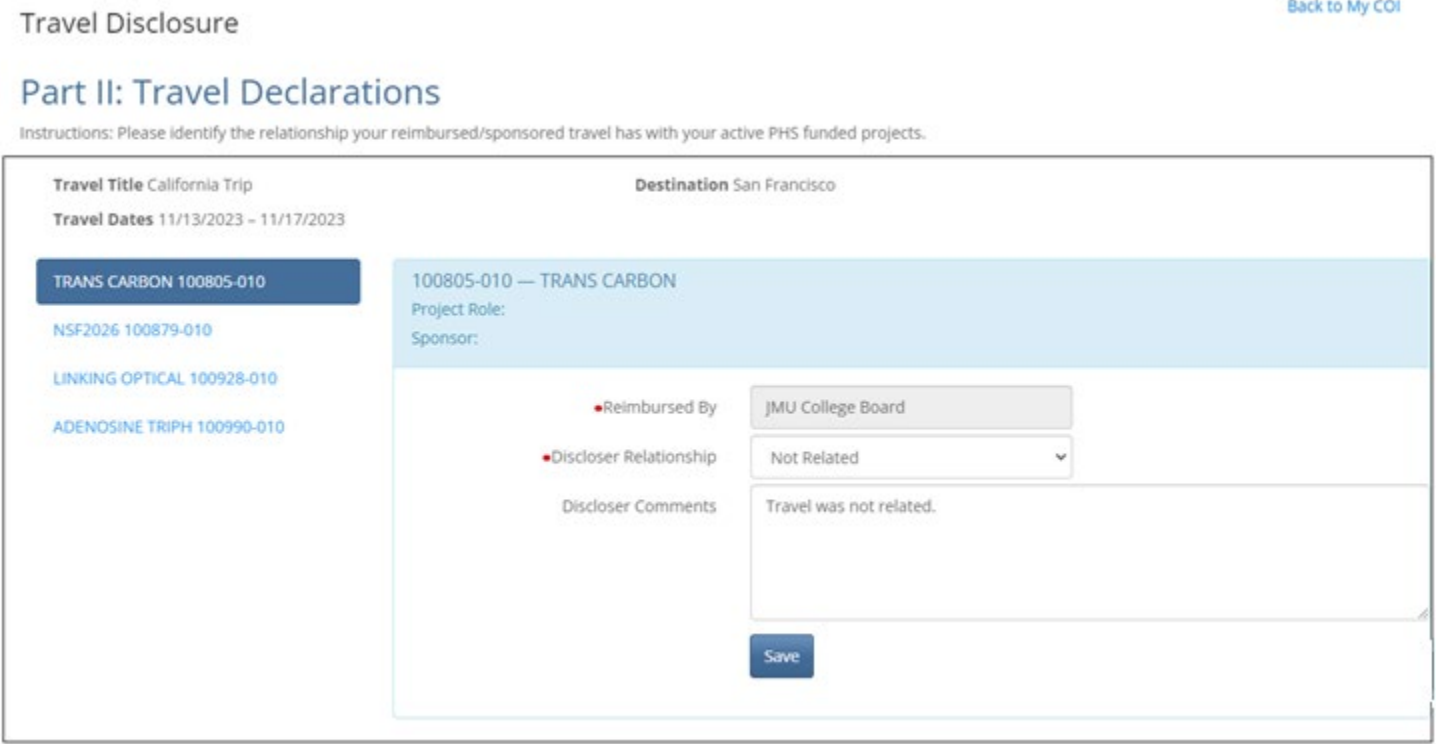

For each Project and respective Entity that you are associated with, you will need to fill out the Relationship and add any relevant comments and then hit **Save**. The relationship options are as follows:

- **Not Related** i.e., your outside engagement in activity/financial interest is not related to your research project and academic or professional expertise.
- **No Conflict Exists** i.e., situations where any financial interest held by an Investigator or an Investigator's family is below the threshold for Significant Financial Interest and where the situation suggests no actual, potential, or perceived Conflict of Interest. These situations may continue without special safeguards or oversight.
- **Potential Relationship** i.e., your outside activities or interests present a potential or perceived Conflicts of Interest with your research project and academic or professional expertise, which may represent Conflict of Interest, but in many cases would be permitted to go forward after disclosure with a Management Plan.
- **Relationship Identified** i.e., actual Conflict of Interest with your outside activities or interests, which may be permitted to go forward after disclosure only with an appropriate Management Plan to eliminate the conflict, safeguard against prejudice toward University activities, and provide continuing oversight.

### After you have filled in the Discloser Relationship and Comments for each Project and hit SAVE for each, you will then see the **Next Step** button appear.

### **Part II: Travel Declarations**

Instructions: Please identify the relationship your reimbursed/sponsored travel has with your active PHS funded projects.

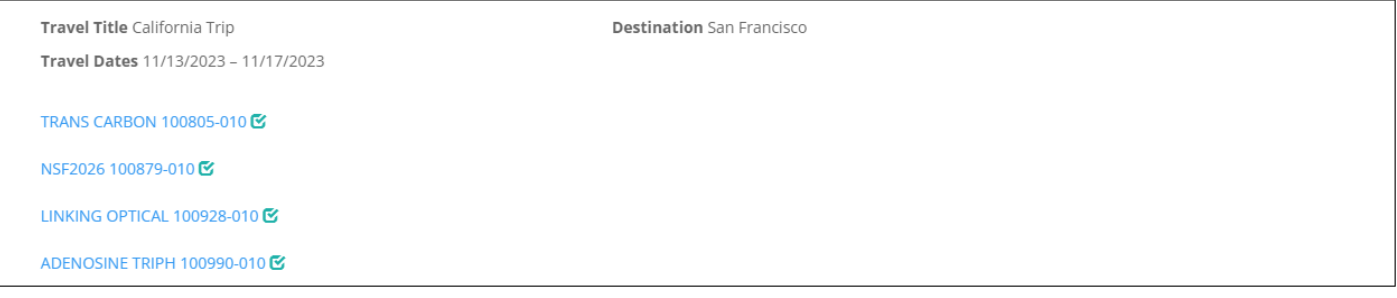

#### $\kappa$  Back

Next Step »

Once you click on **Next Step**, you will then be taken to Part III: Acknowledgement and Certification for your respective Travel Disclosure. Here you will need to check the Acknowledgement box and enter your name under **My Signature.** Then hit **Submit for Review.**

# Part III: Acknowledgement and Certification

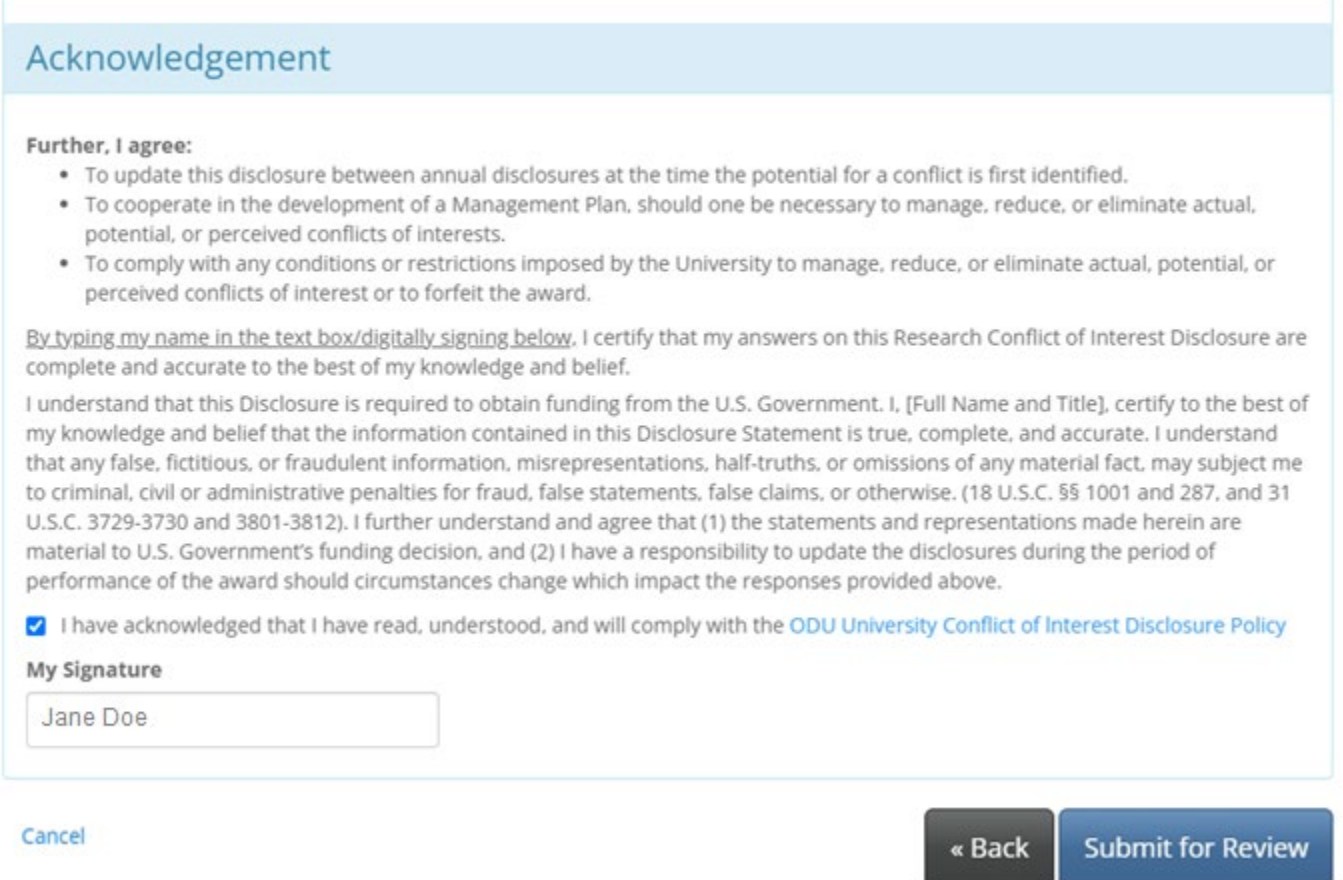

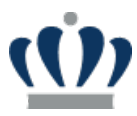

Once you hit Submit for Review, you will be taken back to your respective My COI Disclosures Dashboard. You will now see your respective Travel Disclosure Submitted for Review.

#### My Conflict of Interest (COI) Disclosures

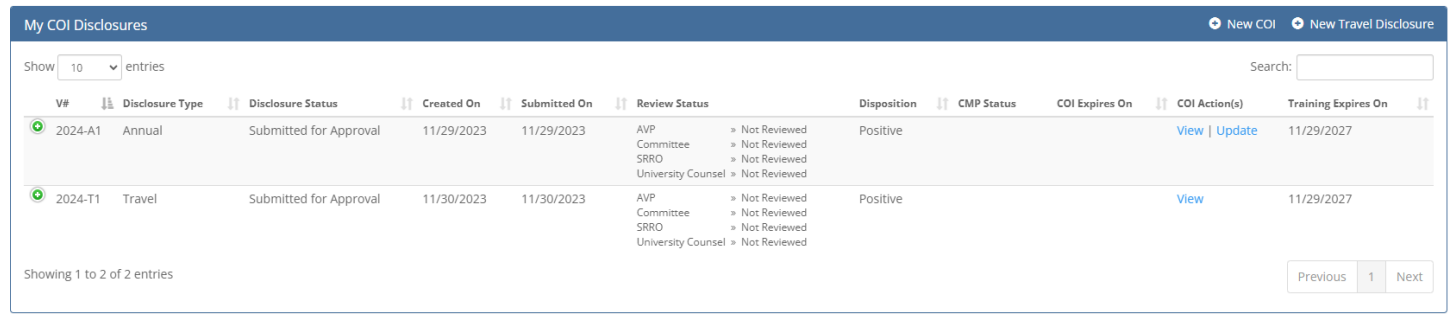

You will now be able to see the Review Status for both your Annual and Travel disclosures.